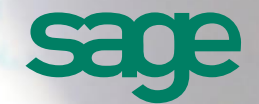

# Guide pour

# Réaliser un inventaire de contrôle des immobilisations avec Sage FRP 1000

modifications sans notification préalable. Page 1 of 9

Version 1.00 juin 2015

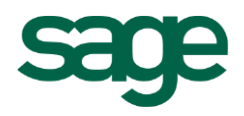

# **Sommaire**

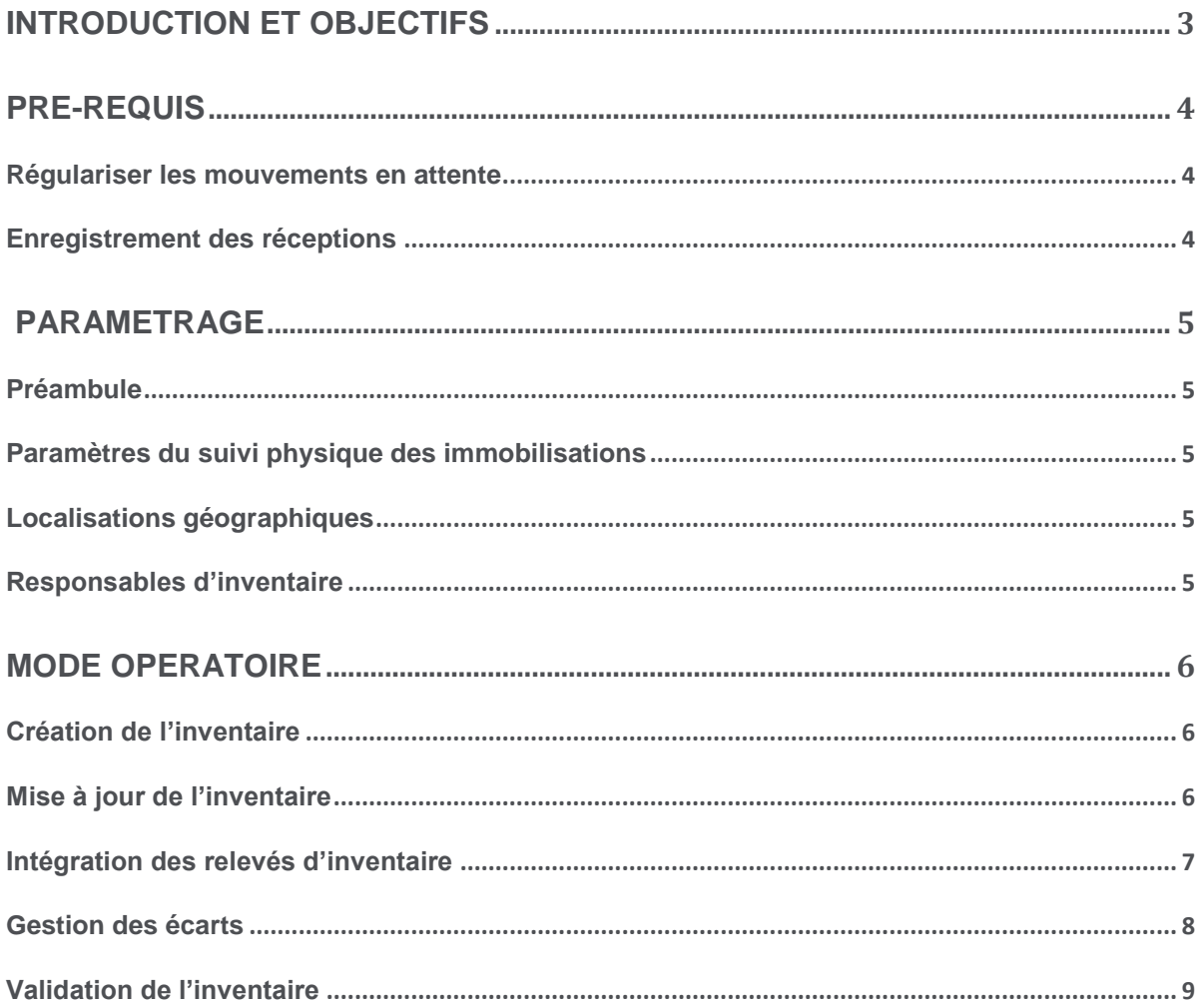

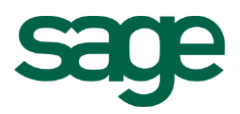

# Introduction et Objectifs

**Les fonctionnalités liées aux inventaires des immobilisations dans Sage FRP 1000 sont utilisées de façons occasionnelles (le plus souvent une fois par an). Cet usage irrégulier est lié à l'utilité même des inventaires puisque lié à une obligation de procéder à un inventaire au moins une fois par an. De ce fait, le paramétrage et le fonctionnement de ces fonctionnalités sont souvent méconnus ou oubliés.**

<span id="page-2-0"></span>

L'objectif de ce document est de rappeler le fonctionnement des inventaires des immobilisations dans SAGE FRP1000, les pré-requis à mettre en œuvre, ses possibilités souvent ignorées et ses limites car on l'oublie souvent mais un inventaire se prépare.

**Cette fonctionnalité n'est disponible qu'à partir de la version 7.00 et est une option commerciale.**

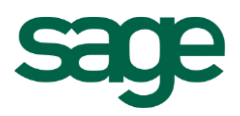

# <span id="page-3-0"></span>

# Pré-requis

Points importants et Conseils avant réalisation d'un inventaire complet ou partiel des immobilisations d'un site.

# <span id="page-3-1"></span>**Régulariser les mouvements en attente**

Avant de débuter un inventaire, régulariser tous les mouvements en attente concernant les biens physiques. Aucun mouvement ne doit exister au moment d'un inventaire.

En effet, si des actions sont en cours, la gestion des écarts d'inventaire pourrait générer un doublon sur ces actions.

# <span id="page-3-2"></span>**Enregistrement des réceptions**

Toutes les réceptions d'immobilisations doivent être enregistrées dans la base Sage FRP 1000 ou alors isolées physiquement dans un lieu hors inventaire. Cette précaution est importante car une immobilisation risque d'être enregistrée deux fois (par l'inventaire puis par la réception).

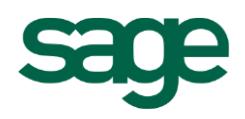

# <span id="page-4-0"></span>Paramétrage

# <span id="page-4-1"></span>**Préambule**

Toutes les fonctions nommées et donc liées aux inventaires des immobilisations ne seront pas expliquées dans le détail, certaines n'étant pas obligatoires et à usage « spécifiques » selon les usages du client.

# <span id="page-4-2"></span>**Paramètres du suivi physique des immobilisations**

### **Compteurs des inventaires physiques**

Avant de commencer un inventaire, vous devez vous assurer d'avoir paramétré le compteur définissant la numérotation des inventaires. De la même façon, avant de pouvoir intégrer un relevé d'inventaire, il vous faudra avoir procédé à cette même définition.

### **Compteurs des biens physiques**

Si d'aventure la gestion des écarts d'inventaire vous amenait à devoir créer un bien, les paramètres de numérotation devront avoir été définis.

#### **Compteurs des mouvements physiques**

La gestion des écarts d'inventaire peut aboutir à la génération de mouvements (transfert de localisation, sortie ou même éclatement). La numérotation des mouvements devra donc avoir été effectuée.

**Si le dossier a été créé en version 7.00, ces valeurs ont dû être fixées mais elles peuvent être à modifier. Si le dossier a été créé dans une version antérieure, elles peuvent ne pas être renseignées.**

### <span id="page-4-3"></span>**Localisations géographiques**

Les différentes localisations géographiques qu'il sera nécessaire de parcourir pour inventorier les immobilisations devront avoir autant que possible été créées avant de procéder au recensement de celles-ci.

**Vous pouvez créer une arborescence avec autant de niveaux que vous le souhaitez.**

**Le code d'une localisation est unique ainsi que l'immatriculation sous forme de code barre qui peut la représenter.**

# <span id="page-4-4"></span>**Responsables d'inventaire**

Gérer les responsables d'inventaire vous permettra d'identifier les différentes personnes ayant procédé au recensement des immobilisations et vous offrira la possibilité de les contacter si vous désirez des renseignements complémentaires.

#### **Cette information a un caractère facultatif.**

Sage © - Tous droits réservés : toute reproduction, même partielle, est interdite sans notre autorisation. Les informations contenues dans ce document sont strictement confidentielles et peuvent faire l'objet de modifications sans notification préalable. **Page 5 of 9** and 2001 and 2001 and 2001 and 2001 and 2001 and 2001 and 2001 and 2001 and 2001 and 2001 and 2001 and 2001 and 2001 and 2001 and 2001 and 2001 and 2001 and 2001 an

#### **Fonctions associées**

- Paramètres / Paramètres d'exploitation / Paramètres du suivi physique des immobilisations
- Fichiers de base / Suivi physique / Localisations géographiques
- Fichiers de base / Suivi physique / Responsables d'inventaire

# **Définitions**

# **LOCALISATION**

**Les biens peuvent être identifiés par leur appartenance à une société donnée mais il peut cependant s'avérer nécessaire d'affiner leur emplacement en distinguant par exemple des sites de production, des agences, puis des bâtiments et au sein de chaque, des étages ou des services, voire même des pièces.**

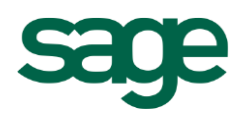

# <span id="page-5-0"></span>Mode opératoire

# <span id="page-5-1"></span>**Création de l'inventaire**

Vous devez en premier lieu créer l'inventaire et en déterminer le périmètre. Ceci s'effectue par un assistant.

# **Initialisation de l'inventaire**

#### **Page « Inventaire physique »**

- Indiquez un descriptif et la date d'inventaire, qui correspondra le plus souvent à une date d'arrêté comptable.
- Vous pouvez également mentionner la date de début et de fin de la période pendant laquelle sera réalisé cet inventaire.

#### **Page « Critères de sélection »**

Vous pouvez sur cette page procéder à la détermination du périmètre des biens à inventorier.

- Soit c'est un inventaire partiel et vous pouvez sélectionner les critères vous permettant de restreindre ce périmètre :
	- pour une tranche de biens donnée,
	- par localisation géographique,
	- ou encore par catégorie.
- Si c'est un inventaire total, vous pouvez passer cette page.

#### **Page « Sélection des biens »**

Sur cette page vous pouvez encore effectuer des sélections plus restreintes en cas d'inventaire partiel en cochant certaines lignes de la grille. Cliquez ensuite sur le bouton Exécuter.

#### **Page « Rapport de traitement »**

Vous obtenez sur cette page un rapport de traitement qui vous indique si l'inventaire a bien été créé ou si des erreurs ont été rencontrées.

#### **Page « Résultat »**

Si l'inventaire a bien été créé, vous pouvez y accéder à partir de cette page.

**Un seul inventaire peut exister pour une date d'inventaire donnée.**

#### <span id="page-5-2"></span>**Mise à jour de l'inventaire**

Si d'aventure le périmètre des biens à inventorier devait évoluer après la création de l'inventaire, vous pouvez le mettre à jour en utilisant l'item dédié du menu Actions de la fiche inventaire.

Vous obtenez alors un assistant qui fonctionne en tous points comme celui de l'initialisation de l'inventaire physique en vous permettant de filtrer les biens physiques en définissant des critères mais également en offrant la possibilité de

Sage © - Tous droits réservés : toute reproduction, même partielle, est interdite sans notre autorisation. Les informations contenues dans ce document sont strictement confidentielles et peuvent faire l'objet de modifications sans notification préalable. 
notification sans notification préalable.

Page 6 of 9

#### **Fonctions associées**

 Inventaires physiques / Réalisation de l'inventaire / Initialisation de l'inventaire physique

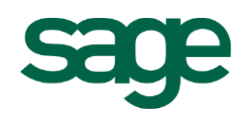

sélectionner uniquement certaines lignes du résultat obtenu par l'application des filtres définis précédemment.

# <span id="page-6-0"></span>**Intégration des relevés d'inventaire**

Une fois les relevés réalisés sur le terrain, vous allez devoir les intégrer dans l'application afin de pouvoir vérifier la présence d'écarts.

# **Paramétrage d'import**

Vous allez en premier lieu devoir définir un paramètre d'import qui vous permet d'associer un descriptif d'import à un fichier à importer.

#### **Cela nécessite que vous ayez auparavant construit ou adapté un descriptif d'import au format des fichiers de relevés que vous avez obtenu.**

#### **Import des relevés**

Vous importez vos relevés d'inventaire par un assistant.

#### **Page « Descriptif des critères d'import »**

Vous devez mentionner le paramètre d'import à utiliser.

**La création du paramètre d'import peut être effectué directement à partir de l'écran en utilisant le lien hypertexte.**

Ceci renseignera automatiquement le descriptif d'import à utiliser ainsi que le nom du fichier à importer.

**Ces deux informations sont modifiables.**

Sélectionnez ensuite l'inventaire concerné par l'import des relevés.

**Si vous avez lancé le traitement depuis la fiche d'un inventaire, celui-ci est automatiquement attribué.**

Vous pouvez ensuite renseigner le responsable d'inventaire qui a effectué le relevé que vous allez importer.

#### **Page « Rapport de traitement »**

Vous obtenez un rapport de traitement vous indiquant si le traitement s'est correctement déroulé ou s'il a rencontré des erreurs.

**Dans certains cas vous pouvez être amené à devoir paramétrer des tables de correspondance pour réaliser l'import.**

# **Consultation des sessions d'import**

Si le traitement d'import a rencontré des erreurs, vous pouvez consulter ici la session d'import afin de discerner ce qui peut poser problème. Vous pouvez :

- corriger la session et l'importer à nouveau par la fonctionnalité dédiée dans le menu Actions,
- supprimer la session, corriger le fichier d'import et recommencer le traitement d'import.
- supprimer la session, renseigner ou corriger les tables de correspondance et recommencer le traitement d'import

Sage © - Tous droits réservés : toute reproduction, même partielle, est interdite sans notre autorisation. Les informations contenues dans ce document sont strictement confidentielles et peuvent faire l'objet de modifications sans notification préalable. **Page 7 of 9** and 2001 and 2001 and 2001 and 2001 and 2001 and 2001 and 2001 and 2001 and 2001 and 2001 and 2001 and 2001 and 2001 and 2001 and 2001 and 2001 and 2001 and 2001 an

#### **Astuce**

**Le paramétrage d'import peut être créé directement à partir de l'écran d'importation des relevés.**

#### **Fonctions associées**

- Outils / Import Export / Import du suivi physique / Importation de relevés d'inventaire / Paramétrage d'import des relevés d'inventaire
- Outils / Import Export / Import du suivi physique / Paramétrage / Tables de correspondance du suivi physique
- Outils / Import Export / Import du suivi physique / Importation de relevés d'inventaire / Importation des relevés d'inventaire
- Outils / Import Export / Import du suivi physique / Importation de relevés d'inventaire / Consultation des sessions d'import des relevés d'inventaire

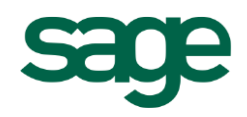

# <span id="page-7-0"></span>**Gestion des écarts**

Dans la fiche de l'inventaire, vous pouvez visualiser très rapidement à l'aide de case à cocher si l'immobilisation a bien été retrouvée et si elle a été déplacée.

**Vous pouvez statuer directement sur cet écran la décision à prendre sans utiliser la fonctionnalité de gestion des écarts qui vous servira alors à lancer l'action correspondant à la décision.**

**A cet effet, des informations sont présentées pour chacune des immobilisations en dessous de la grille.**

**Vous avez notamment l'indication si un des biens comptables associés à fait l'objet d'une sortie.**

# **Gestion des écarts d'inventaire**

Le traitement se présente sous forme d'assistant.

#### **Page « Critères de sélection »**

Sélectionnez le type d'anomalie que vous allez traiter :

- Localisation : pour les biens qui ont été déplacés,
- Quantité : pour les biens dont la quantité à diminuée,
- Non relevé : pour les biens qui n'ont pas été trouvés lors du recensement,
- Nouveau bien : pour les biens qui ont été recensés mais qui ne figurent pas dans le périmètre à inventorier,
- Aucune : pour les biens dont la situation n'a pas été modifiée.

#### **Page « Sélection des détails de l'inventaire »**

En cliquant sur le bouton « Actualiser » vous obtenez tous les écarts, correspondants au type d'anomalie indiqué.

Si vous n'avez pas déjà affecté la décision à prendre, vous pouvez le faire ici :

- Soit ligne à ligne,
- Soit en utilisant le bouton « Appliquer » se trouvant au-dessus de la grille en ayant préalablement sélectionné la décision dans la liste figurant à sa gauche.

En cliquant sur le bouton Exécuter, vous affectez non seulement la décision mais vous lancez également l'action correspondant à la décision sélectionnée :

- Créer : créé un nouveau bien non validé correspondant au code barre et aux renseignements relevés,
- Sortir : créé un mouvement de sortie physique non validé,
- Eclater : effectue un éclatement qui créé une nouvelle fiche pour les quantités non relevées (cette fiche pourra ainsi être sortie),
- Transférer : créé un mouvement de transfert géographique non validé,
- Ne pas traiter : seule la décision est affectée.

**Tous les mouvements peuvent être consultés à partir de la fiche d'inventaire en cliquant sur le lien hyper texte figurant en dessous de la grille qui permet d'ouvrir la fiche de bien physique.**

Sage © - Tous droits réservés : toute reproduction, même partielle, est interdite sans notre autorisation. Les informations contenues dans ce document sont strictement confidentielles et peuvent faire l'objet de modifications sans notification préalable. 
notification sans notification préalable.

Page 8 of 9

#### **Fonctions associées**

 Inventaires physiques / Réalisation de l'inventaire / Gestion des écarts

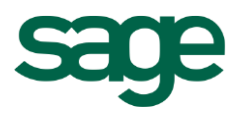

# <span id="page-8-0"></span>**Validation de l'inventaire**

Une fois les travaux terminés, les décisions toutes affectées et les éventuels mouvements découlant de celles-ci créés et validés, vous pouvez procéder à la validation de l'inventaire afin que celui-ci ne puisse plus être modifié.

**Pour ceci, utilisez la fonction « Valider » disponible dans le menu Actions de la fiche d'inventaire.**

**Il est impossible d'invalider un inventaire, cette action est donc à n'utiliser qu'une fois la situation devenue définitive.**